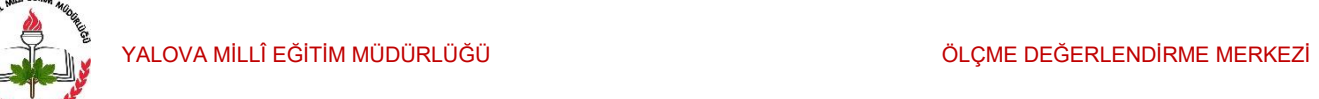

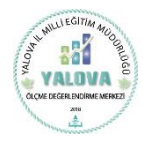

# YALOVA ÖLÇME DEĞERLENDİRME MERKEZİ SORU YÜKLEME YAZILIMI V1 KULLANIM KILAVUZU YAPILACAK TEMEL İŞLEMLER

## 1. Soru Yükleme Otomasyonu Sayfasına Giriş.

#### https://yalovaodm.meb.gov.tr/ sayfasına giriniz.

Soru Otomasyon menüsünden Otomasyon Giriş sekmesini tıklayınız.

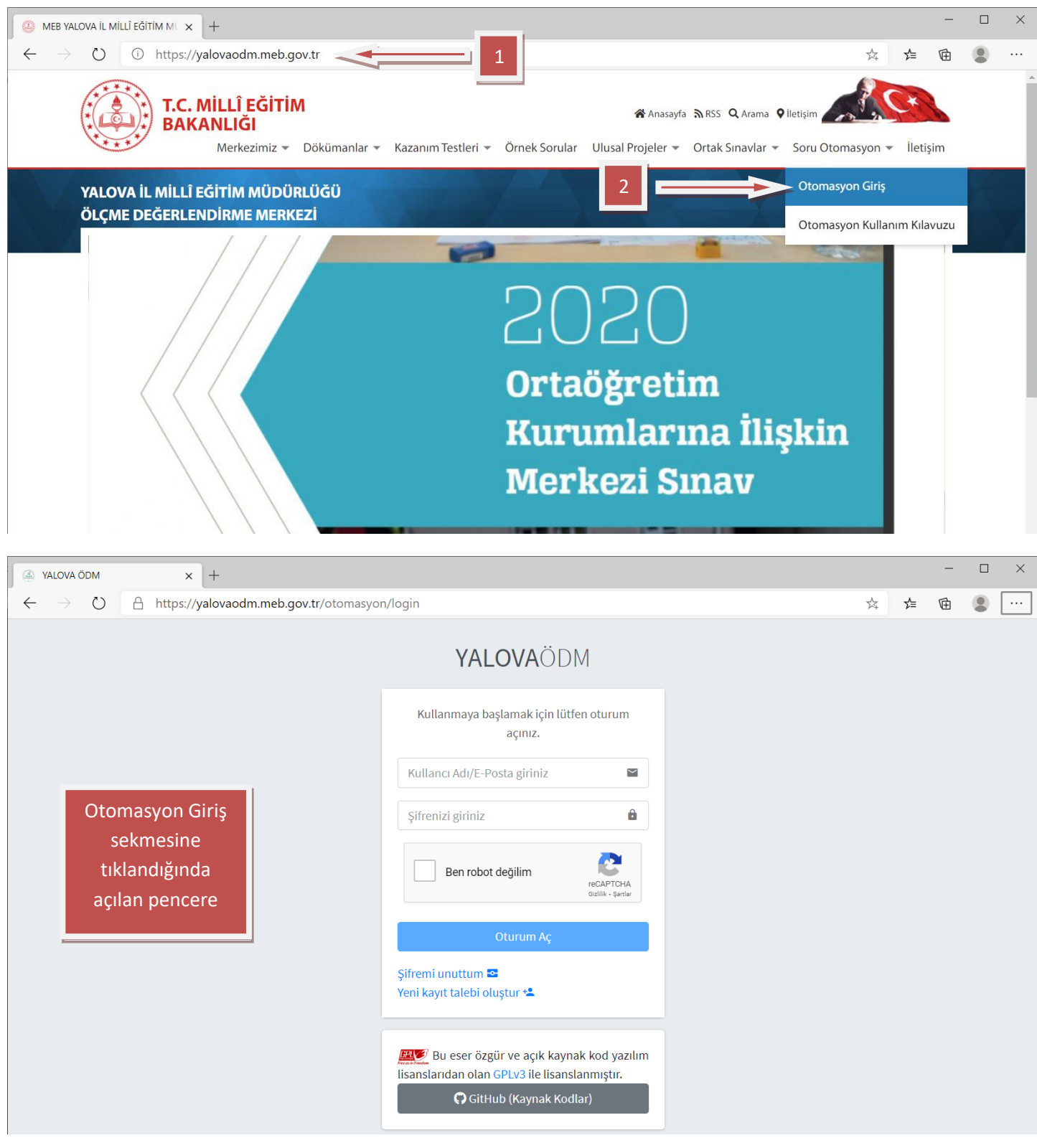

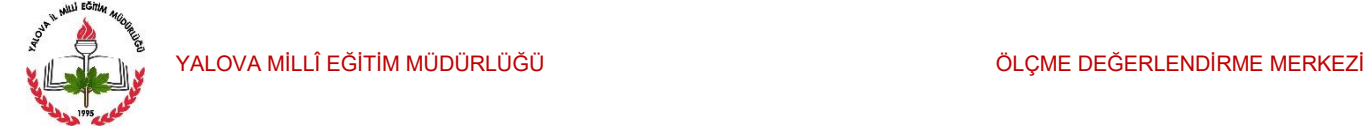

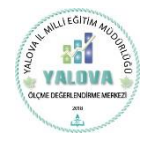

## 2. Yeni Kullanıcı Oluşturma.

Yeni Kayıt Talebi Oluştur sekmesine tıklayınız.

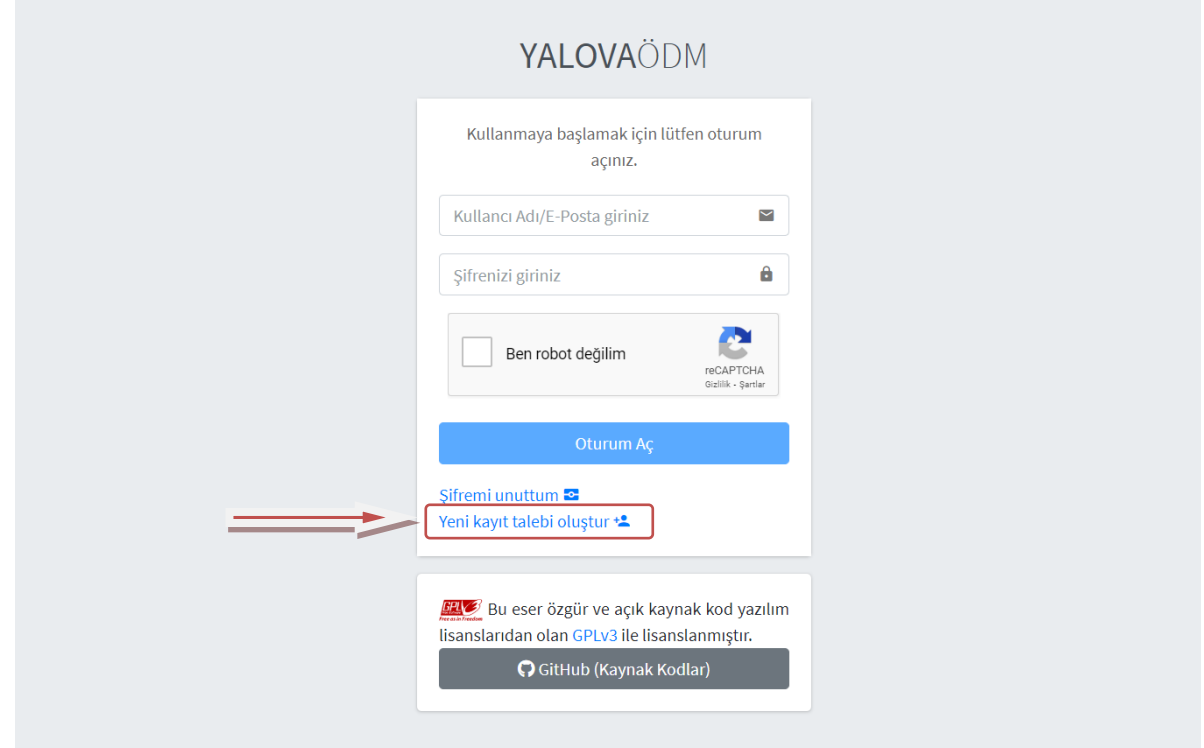

Ad Soyad sekmesini doldurunuz. Kurum adınızı en az 3 harf olacak şekilde yazınız ve açılır menüden okulunuzu seçiniz. Alan/Ders seçiniz bölümünden branşınızı seçiniz. E-posta adresinizi ve telefon numaranızı girerek kayıt talebi oluştur sekmesine tıklayınız.

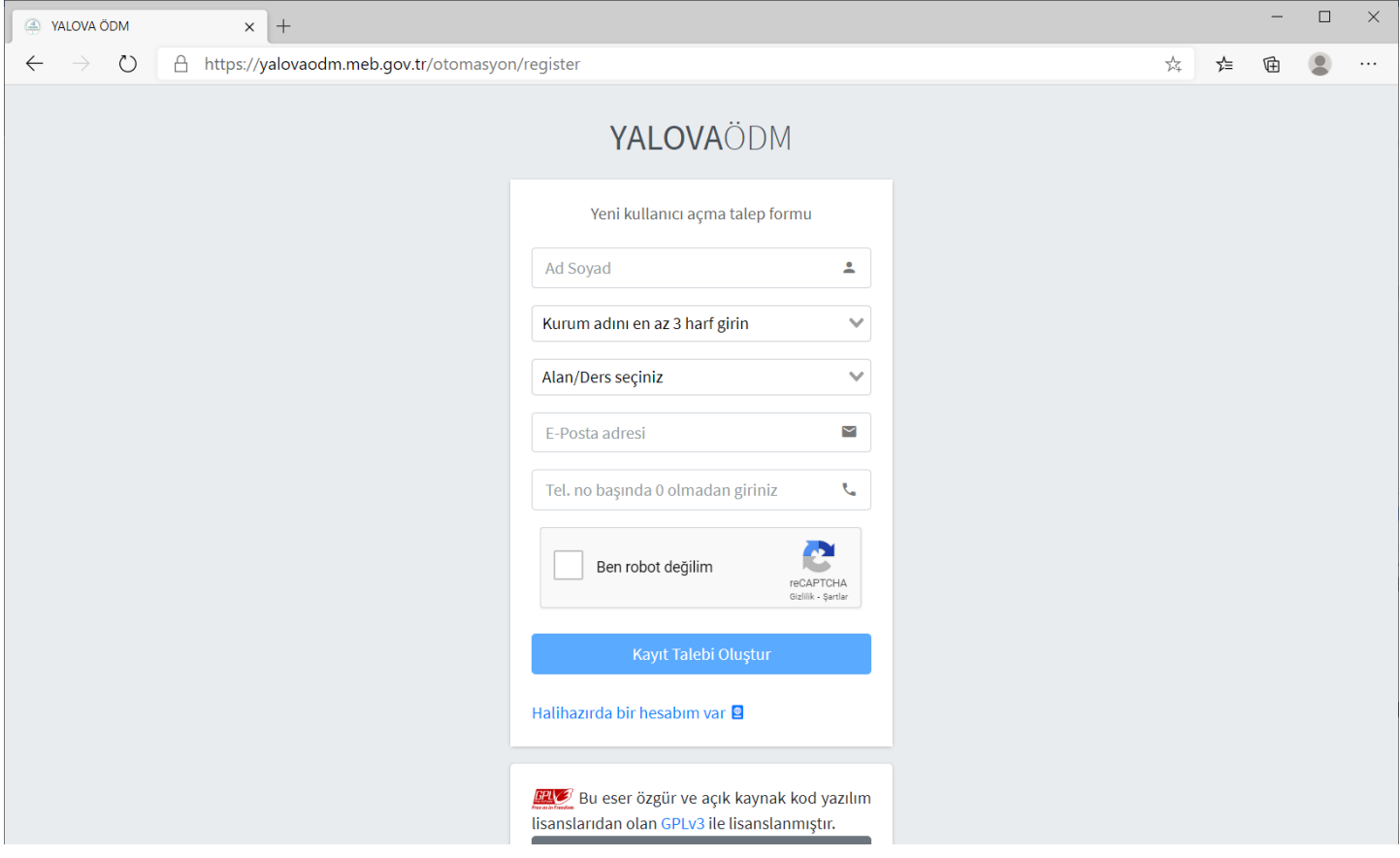

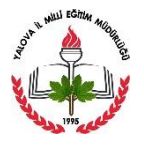

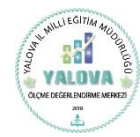

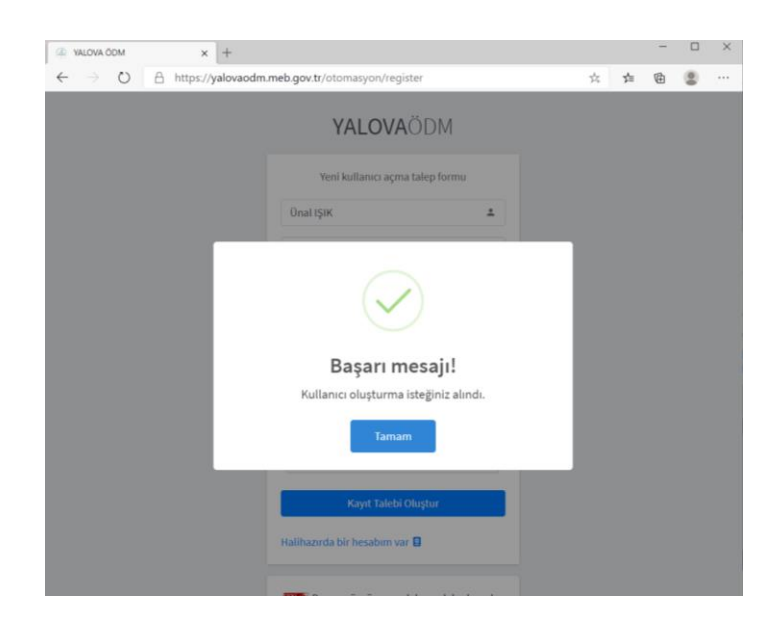

#### 3. Şifre Oluşturma.

Talebinizden sonra üyelik onayı ÖDM sistemine düşecek ve ÖDM onayından sonra mail adresinize gelen Şifre Oluştur sekmesine tıklayınız.

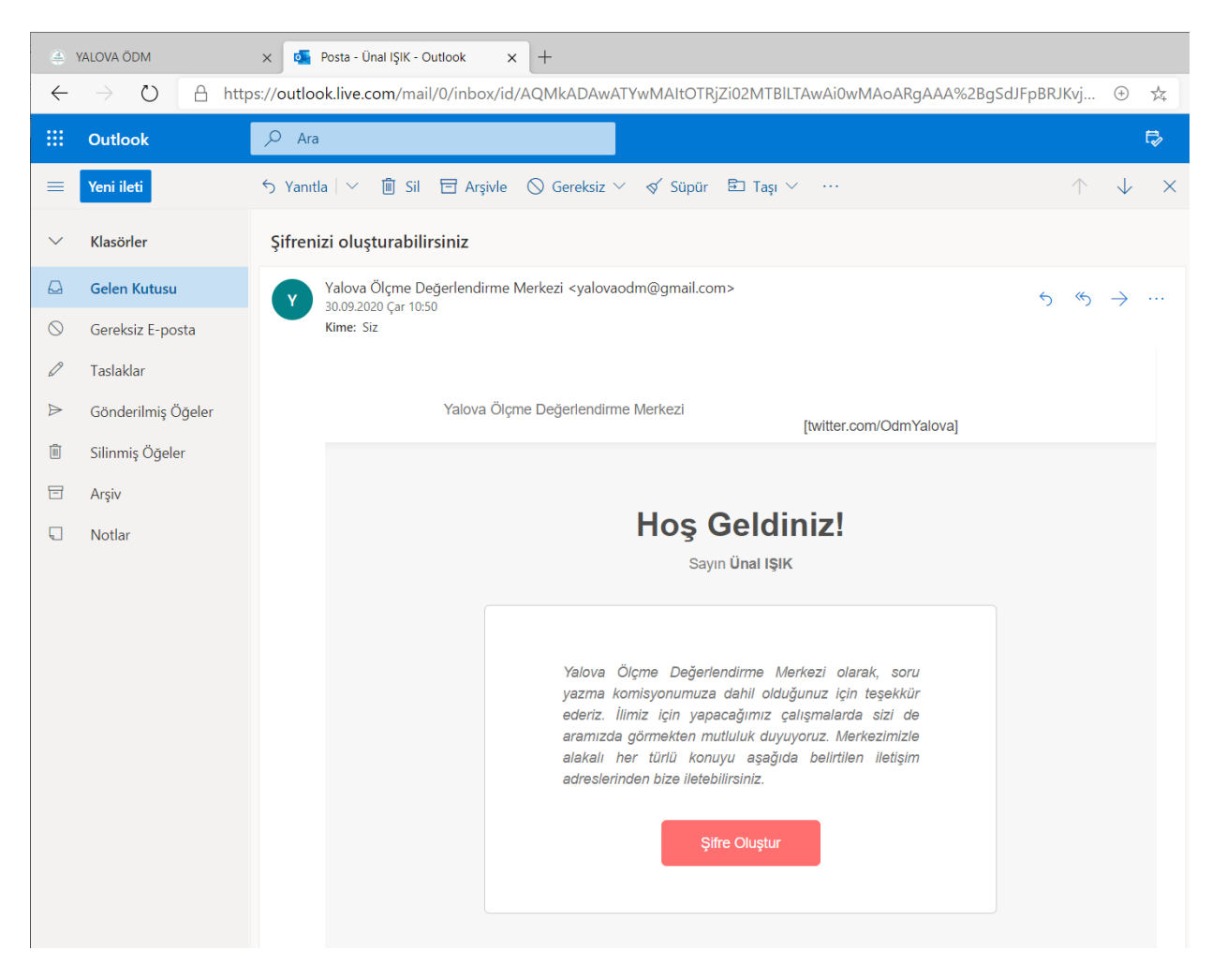

Şifre Oluştur sekmesine tıkladıktan sonra şifrenizi oluşturmak için gelen ekranda şifrenizi oluşturunuz. Büyük harf, küçük harf, rakam ve özel karakterden oluşan en az 8 haneli şifrenizi oluşturunuz. Şifre oluşturma esnasında bir hata ile karşılaşırsanız Şifre Unuttum sekmesi kullanarak mail adresinize bir kez daha Şifre Oluştur talebinde bulunabilir, gelen yeni mailinizle şifre oluşturabilirsiniz.

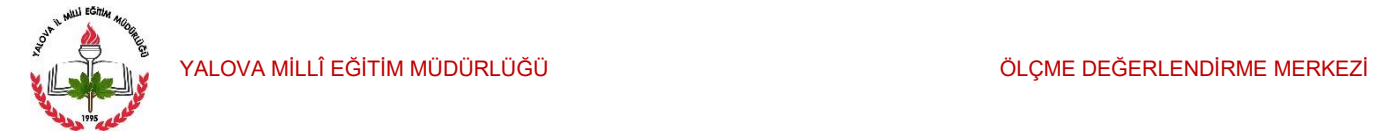

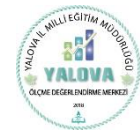

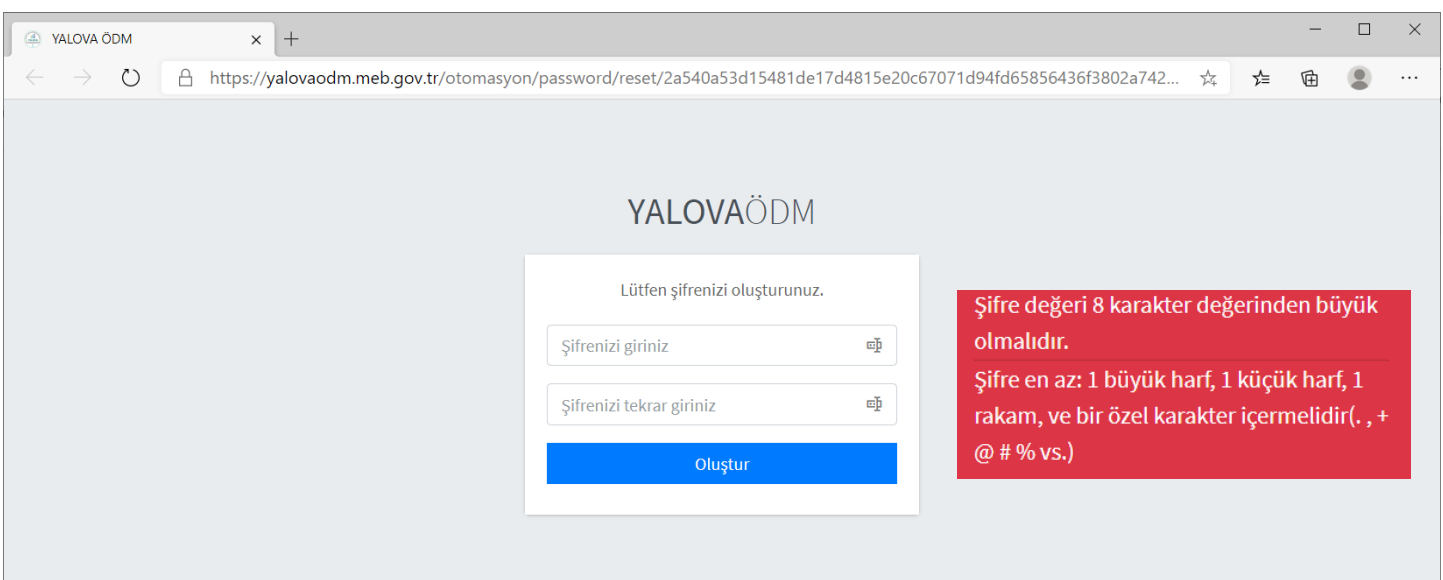

#### 4. Şifremi Unuttum.

Bu sayfada şifrenizi yeniden oluşturmak için kayıt olurken kullandığınız mail adresinize şifre talebinde bulunabilirsiniz. Şifre Oluştur maili tekrar geldiğinde kılavuz 3. Şifre Oluşturma basamağını takip edebilirsiniz.

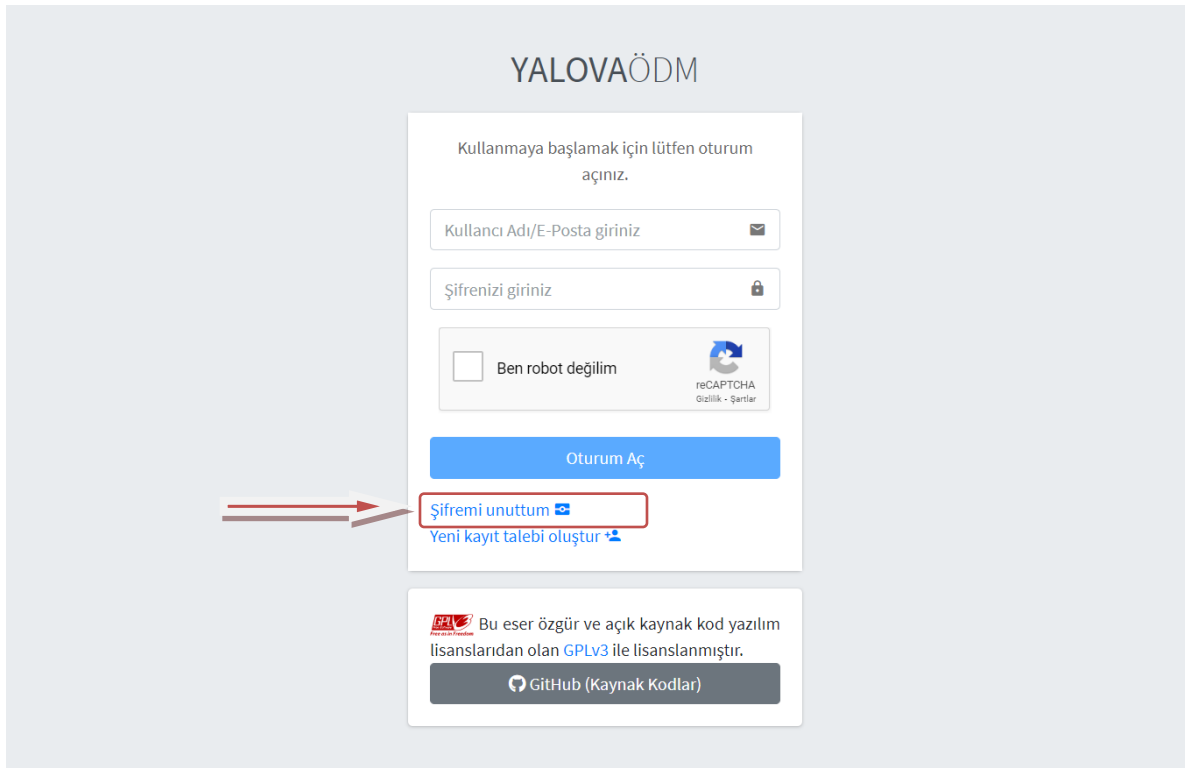

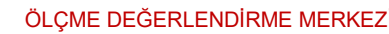

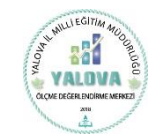

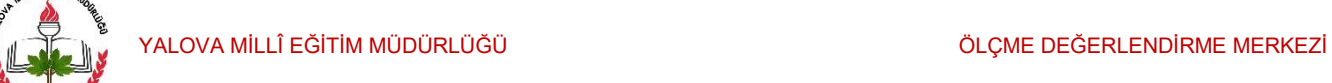

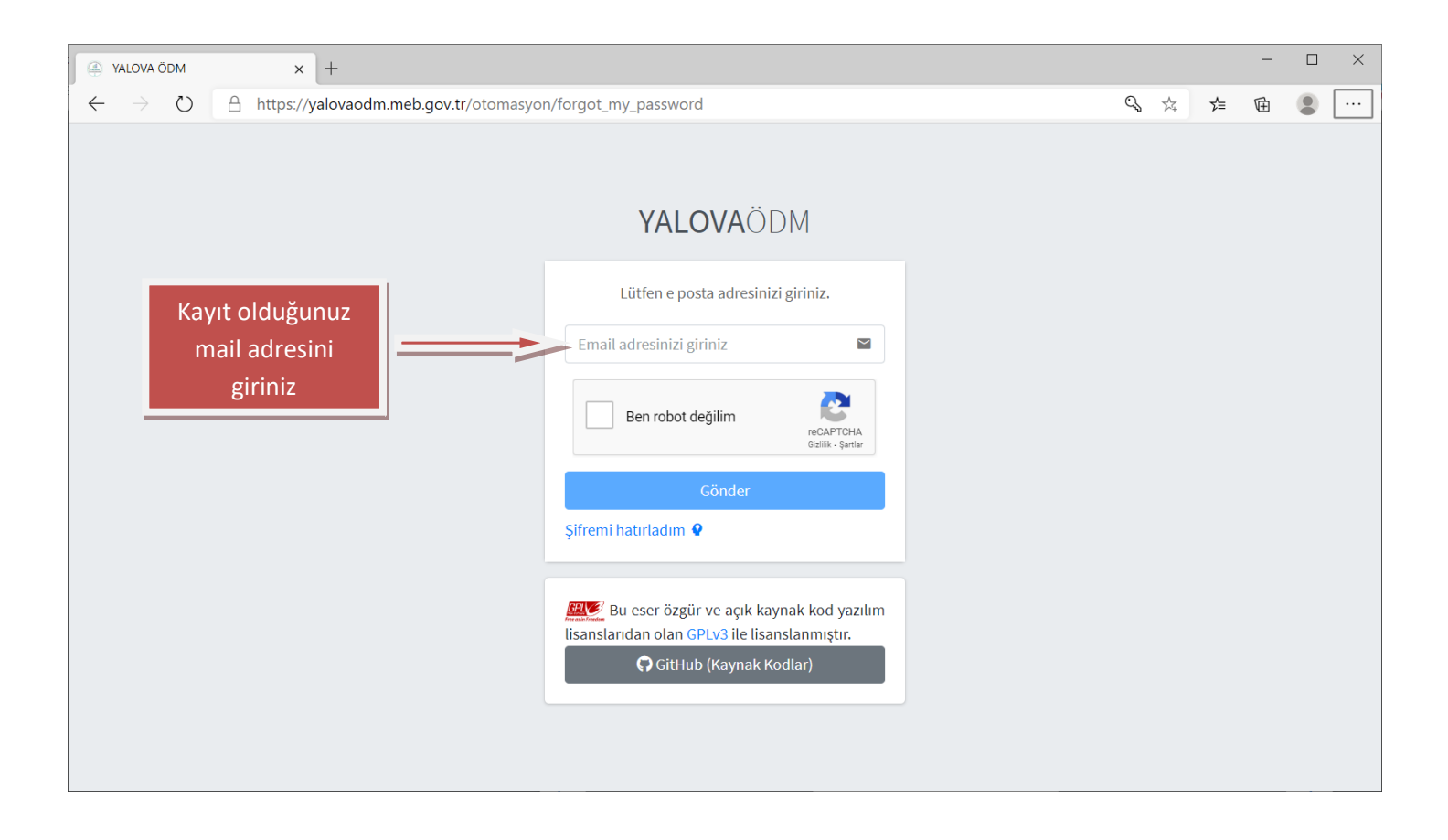

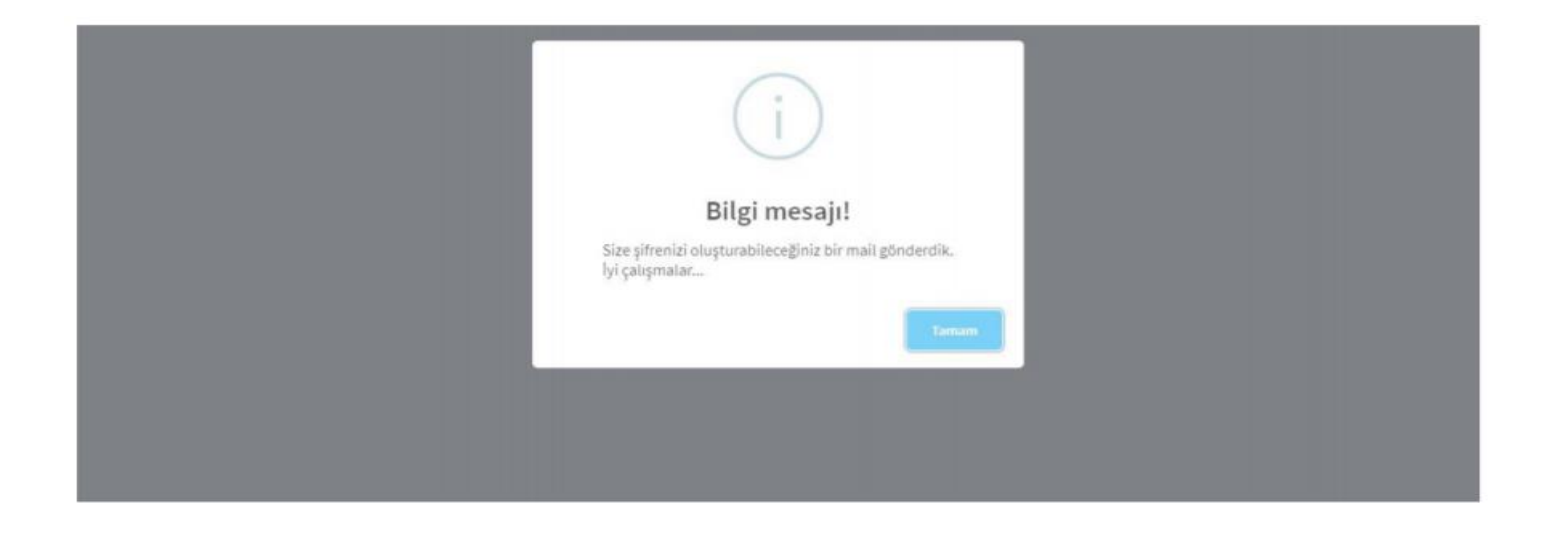

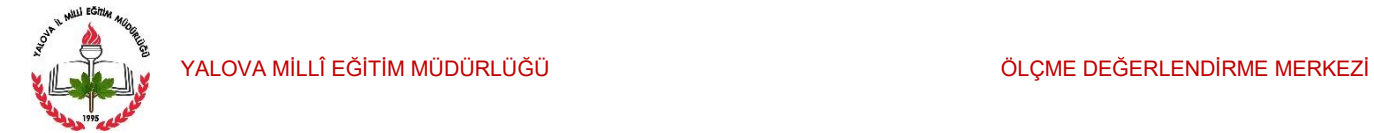

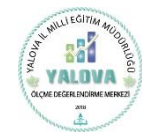

## 5. Kullanıcı Paneline Giriş.

Kullanıcı adınızı ve şifrenizi girerek Oturum Aç sekmesine tıklayınız.

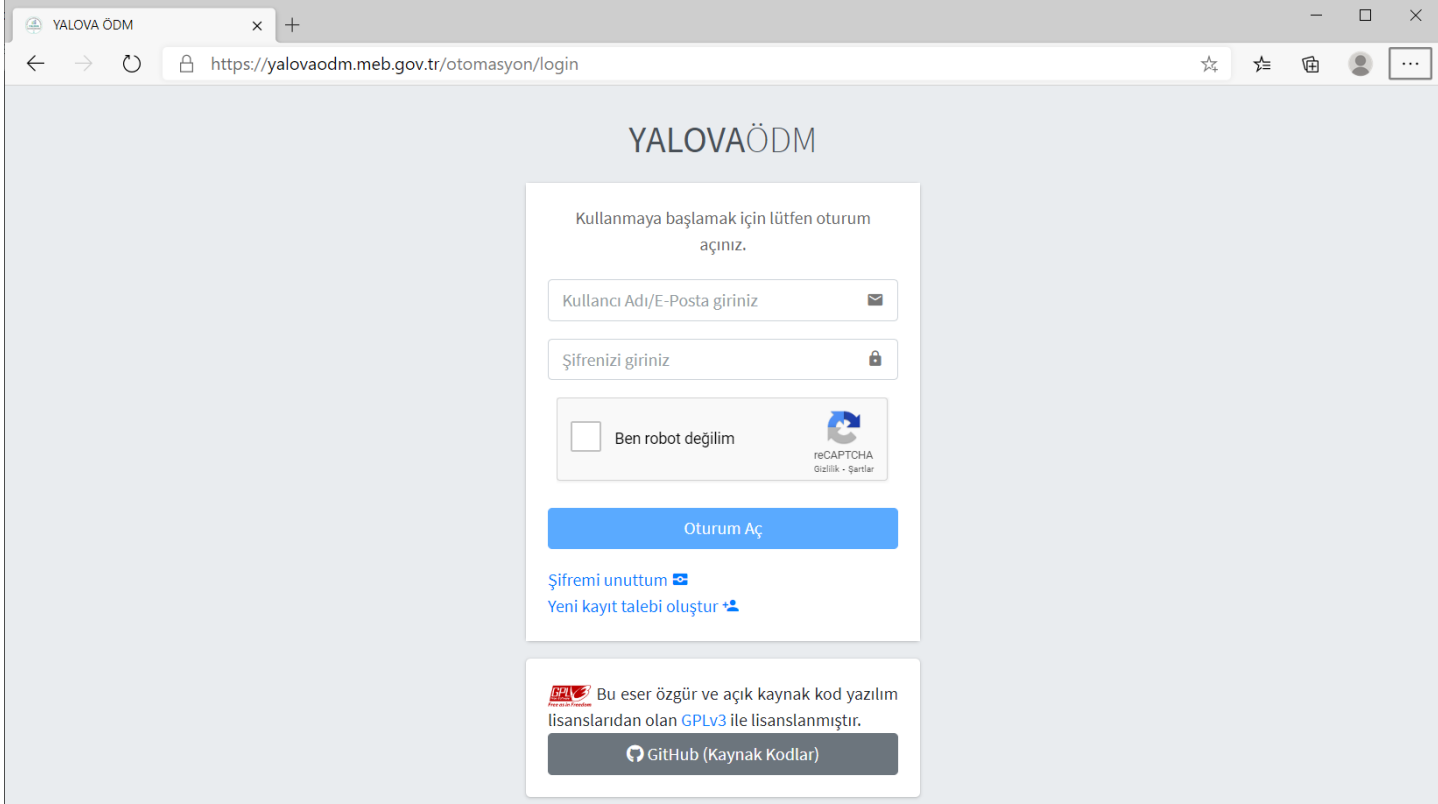

### 6. Soru Yönetimi Paneli.

Kullanıcı adı ve şifrenizi girdikten sonra Soru Yönetimi paneli ekranı gelecektir.

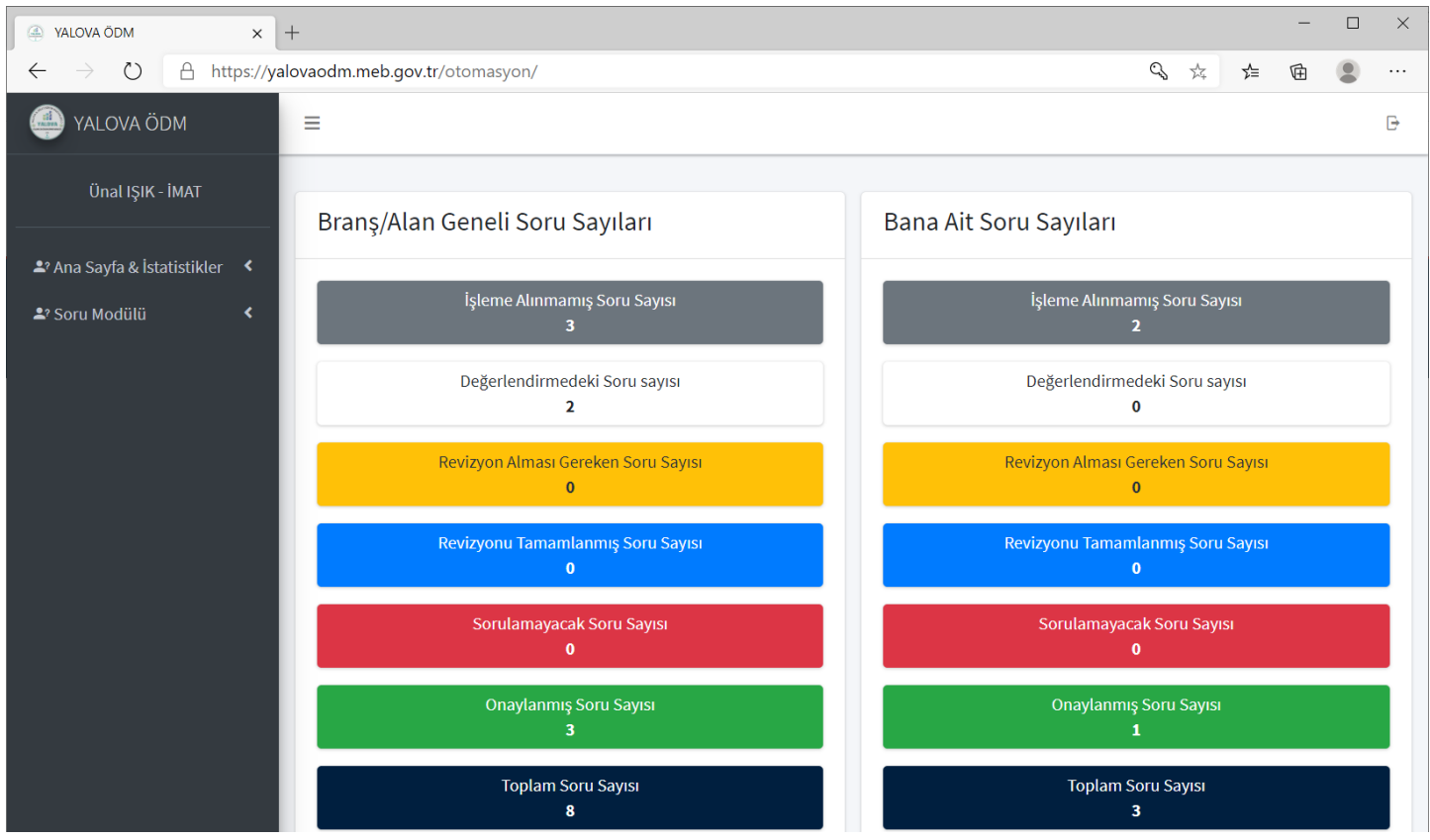

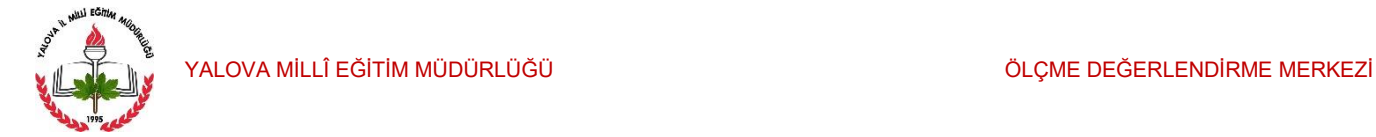

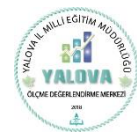

#### 7. Soruları Listele.

Soru Modülü - Soruları Listele sekmesini kullanarak yüklediğiniz soruları listeleyebilirsiniz.

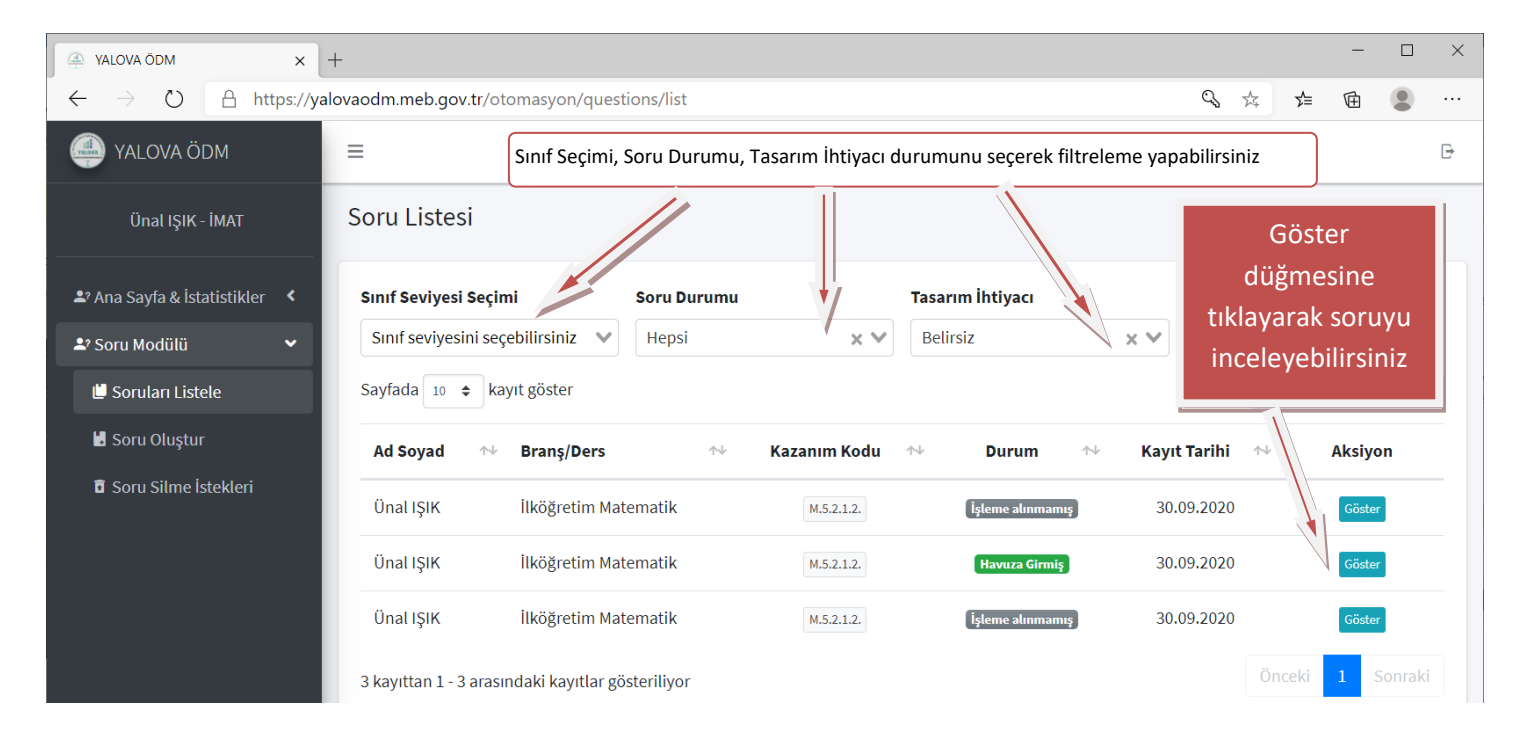

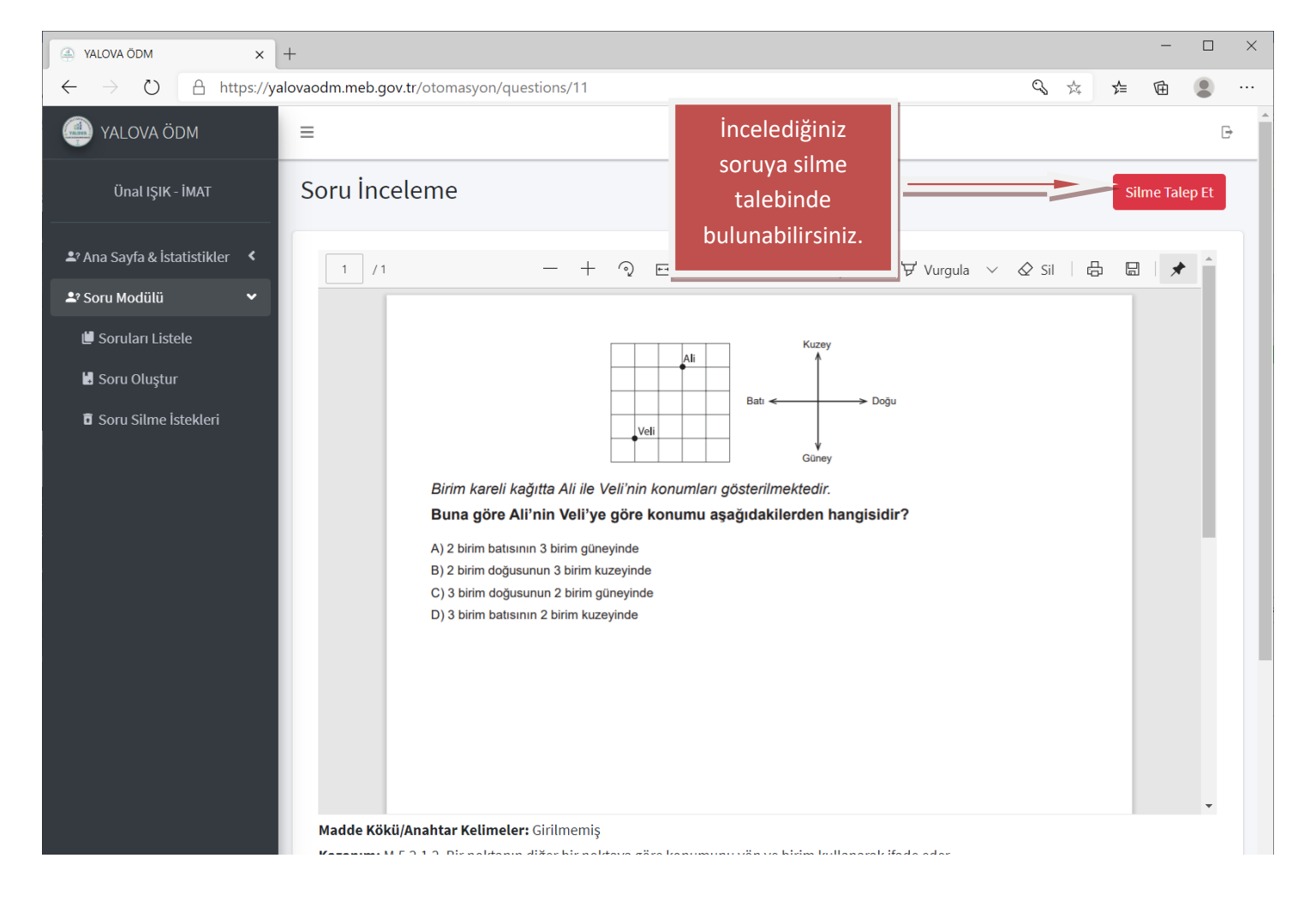

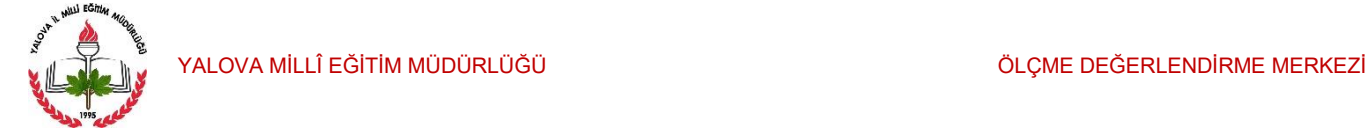

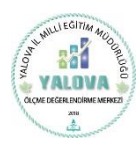

#### 8. Soruları Oluşturma.

Soru Modülü - Soru Oluştur sekmesine tıklayarak "Yeni Hızlı Soru Oluşturma" sayfasını açınız. Sırasıyla sınıf seviyesi, kazanım, zorluk seviyesi, doğru cevap ve soru kökü ilgili alanlarını doldurduktan sonra sağ üst köşede bulunan dosya seçiniz seçeneğine tıklayınız. Pdf formatında oluşturmuş olduğunuz sorunuzu (dosya boyutu en fazla 1.2 MB) olacak şekilde sisteme yükleyiniz. Ardından kaydet butonuna basınız.

*UYARI: Sisteme sadece PDF formatında dosyaları yükleyebilirsiniz. PDF formatında dosyalarınızı, Word belgesine soru kökünü yazıp, şekil, görsel vb. çizimlerinizi Word belgesine resim olarak attıktan sonra 2010 ve üzeri Microsoft Office ile farklı kaydet diyerek PDF formatını seçerek oluşturabilirsiniz.*

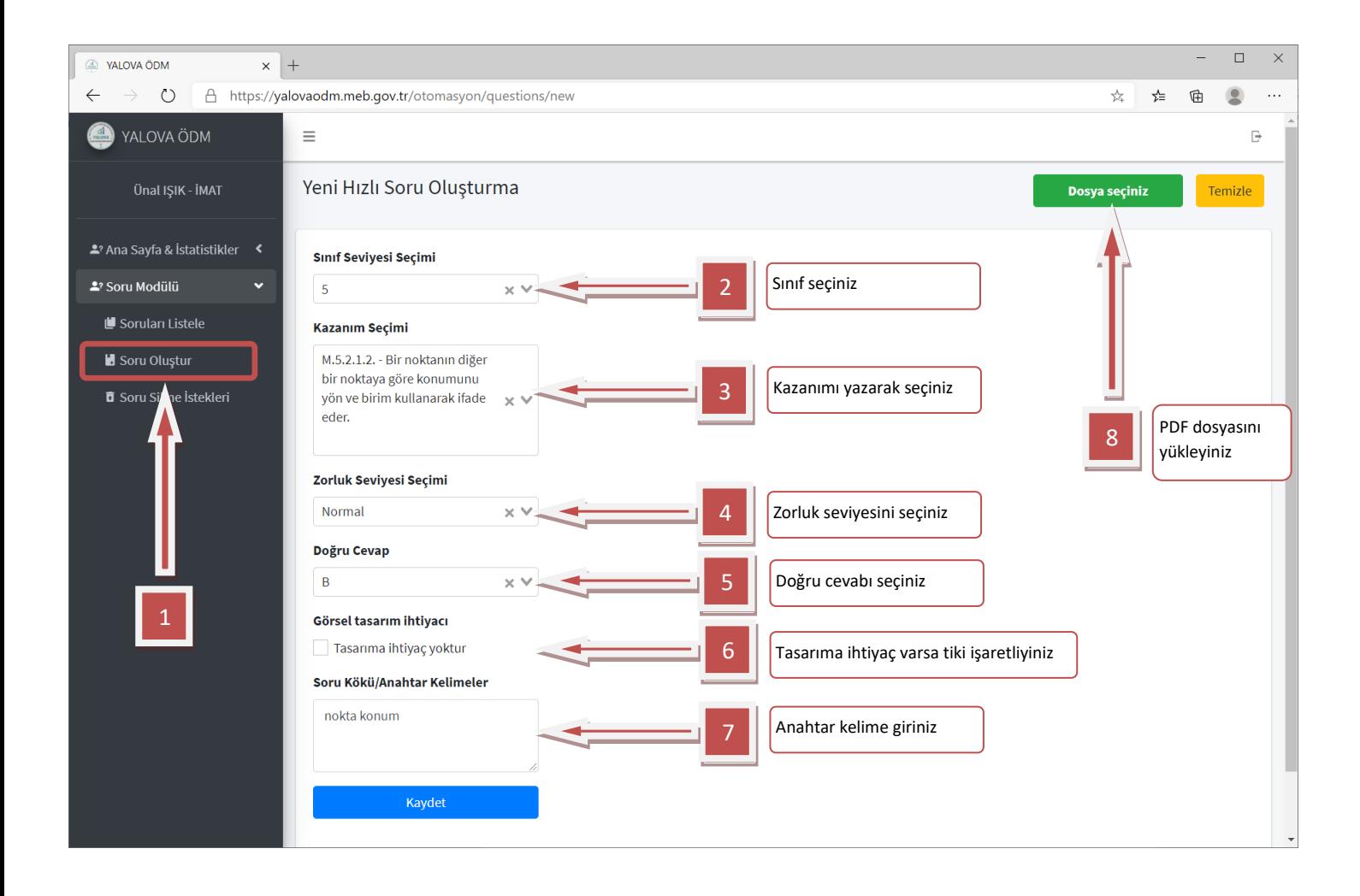

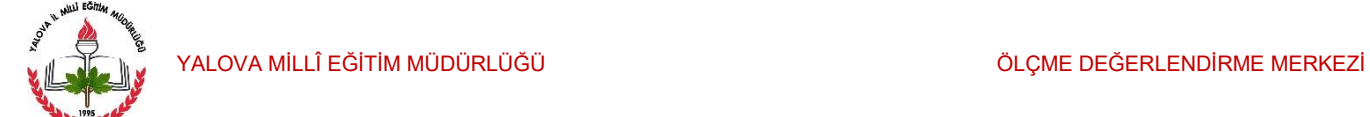

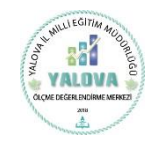

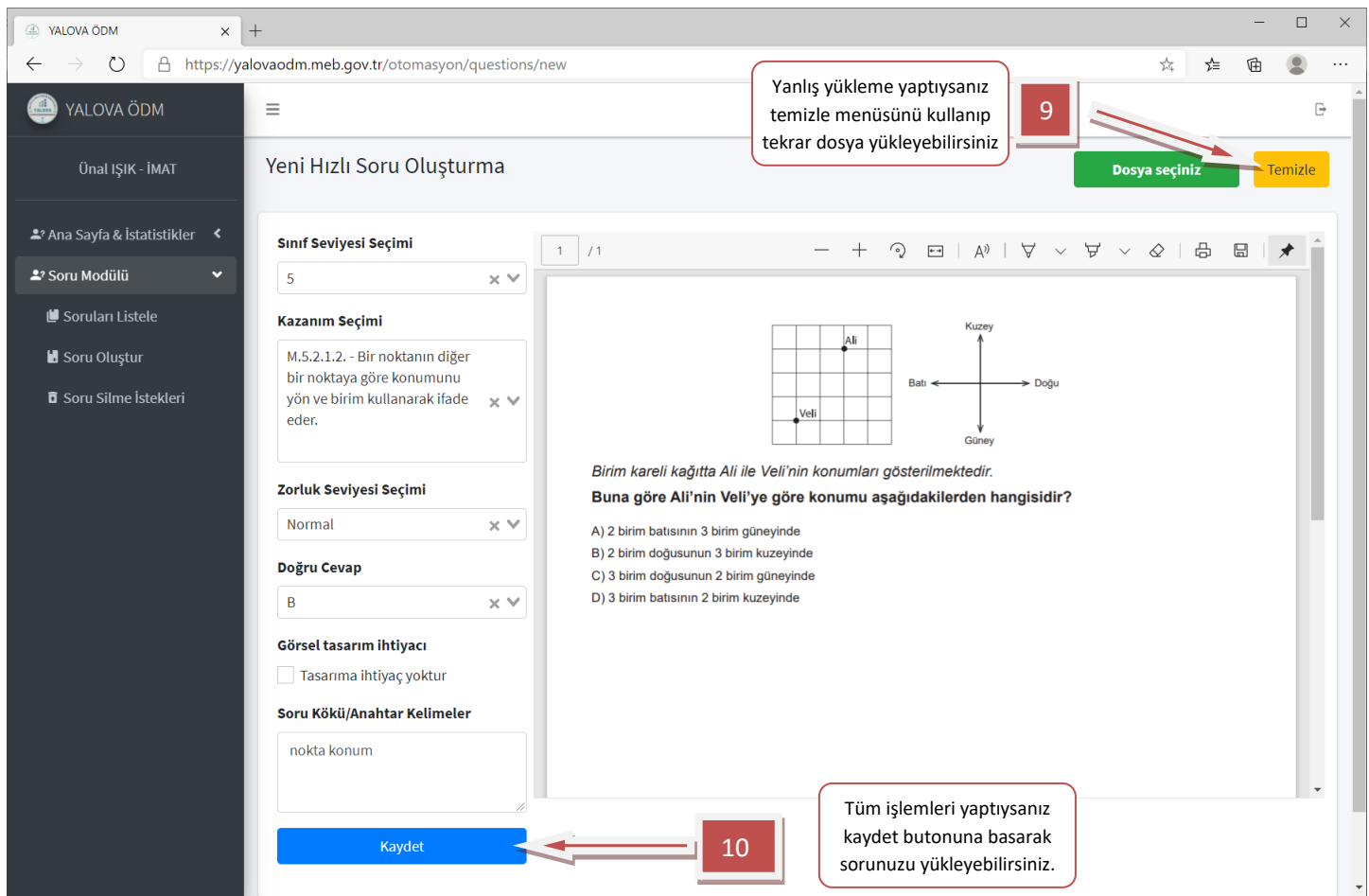

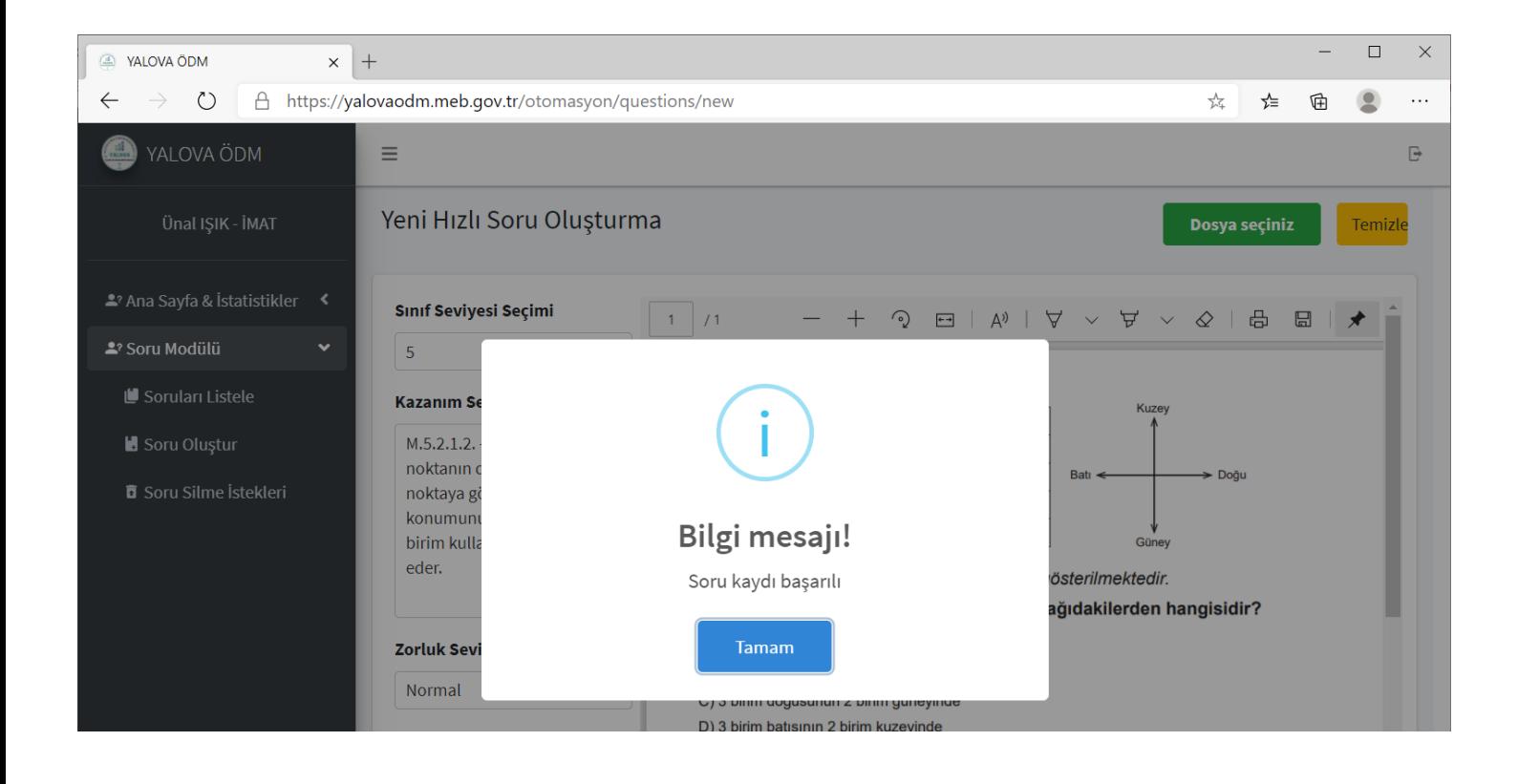

YALOVA MİLLÎ EĞİTİM MÜDÜRLÜĞÜ ÖLÇME DEĞERLENDİRME MERKEZİ

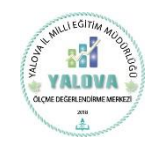

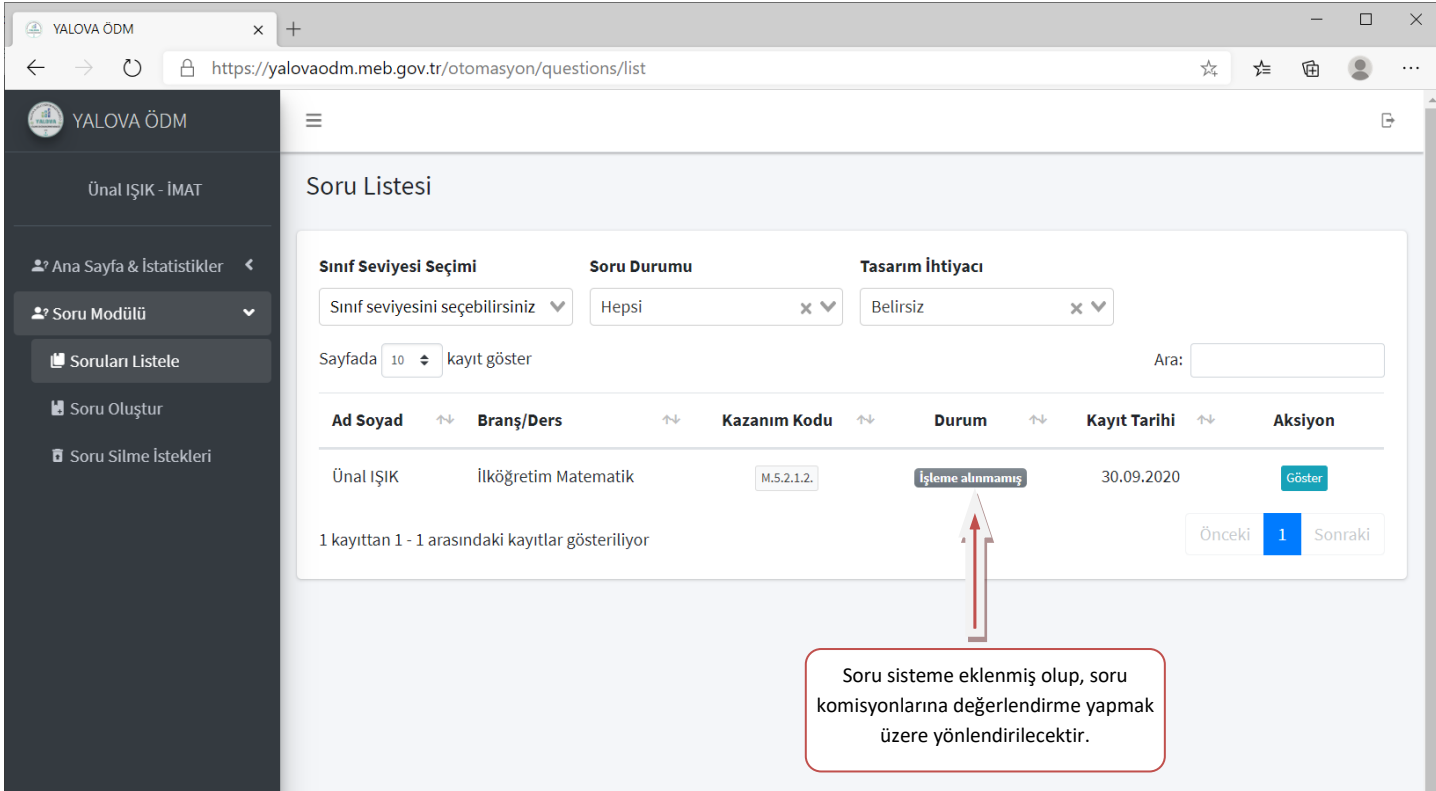

## Sisteme eklenen sorular soru komisyonlarına yönlendirildiğinde durum aşağıdaki gibi olacaktır.

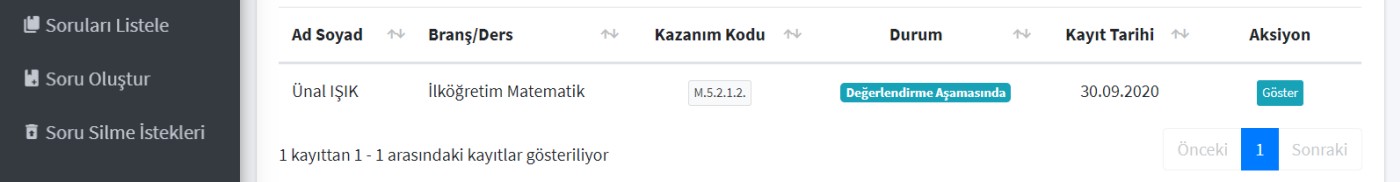

## Soru komisyonlarınca değerlendirilen sorular onaylandıktan sonra havuza eklenecektir.

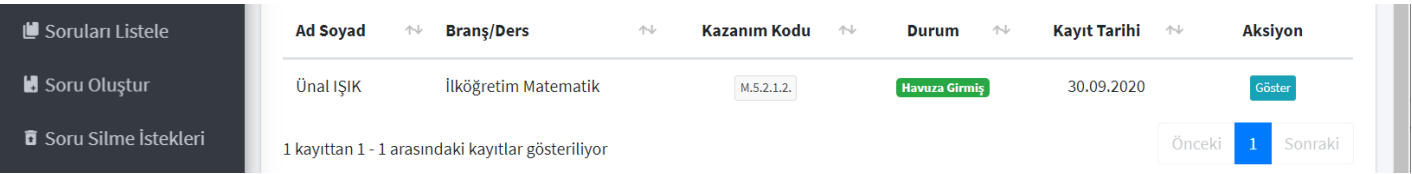

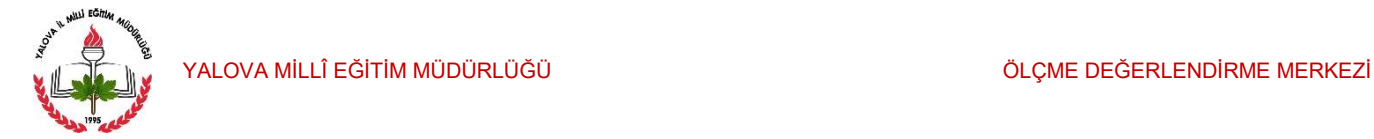

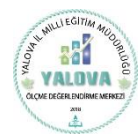

## 9. Soru Silme İstekleri.

Soru silme isteğinde bulunulan sorular bu ekranda listelenmektedir. Ödm merkezince talebiniz değerlendirilecektir.

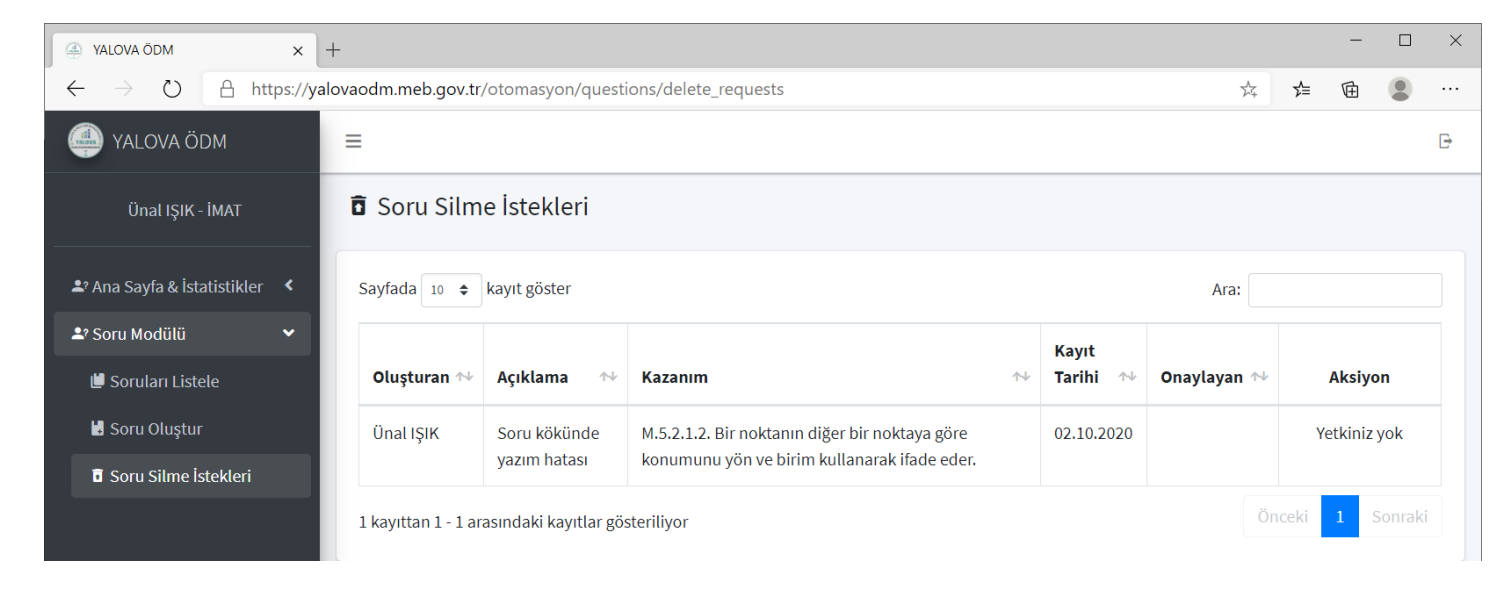

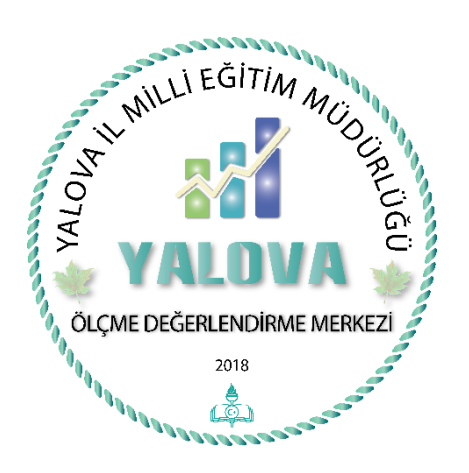

*Soru Havuzu için vereceğiniz katkılardan dolayı teşekkür eder, iyi çalışmalar dileriz.*

*Ölçme Değerlendirme Ekibi*

Web Sayfamız: [http://yalovaodm.meb.gov.tr](http://yalovaodm.meb.gov.tr/)

 İletişim adresimiz: [odm77@meb.gov.tr](mailto:odm77@meb.gov.tr) [yalovaodm@gmail.com](mailto:yalovaodm@gmail.com)